# *EVM User's Guide: BQ25750 BQ25750* 评估模块

# **JU TEXAS INSTRUMENTS**

## 说明

BQ25750EVM 评估模块 (EVM) 是 BQ25750 IC 的完 整评估系统。BQ25750 IC 是一款具有直接电源路径控 制功能的降压/升压电池充电控制器。BQ25750 具有 4.2V 至 70V 的宽输入电压范围、高达 70V 的宽输出电 压范围以及双向功能。

BQ25750EVM 的最大输入和输出电压为 55V,最大充 电电流为 10A。

## 开始使用

- 1. 在 [ti.com](https://www.ti.com/tool/BQ25750EVM) 上订购 EVM
- 2. 订购 [EV2400](https://www.ti.com/tool/EV2400) 以用于与 EVM 通信
- 3. 下载 BQ25750 BQZ 文件
- 4. 在 [ti.com](https://www.ti.com/tool/BQ25750EVM) 上下载 BQ25750 EVM 设计文件

### 特性

- 宽输入电压工作范围:4.2V 至 55V
- 宽输出电压工作范围:高达 55V,并为以下电池提 供 CC/CV 支持:
	- 2 至 13 节锂离子电池
	- 2 至 14 节磷酸铁锂电池
- 具有 NFET 驱动器的同步降压/升压直流/直流充电 控制器
	- 可调节开关频率范围:200kHz 至 600kHz
	- 可选择与外部时钟同步
	- 可选栅极驱动器电源输入,可提高效率
- 可通过电阻进行编程并添加了 I2C 的独立模式
- 内置 MPPT,可更大限度地提高太阳能电池板阵列 的功率
- 由电池(反向模式)输出 4V 至 55V 供电
- 高安全集成
	- 可调输入过压和欠压保护
	- 输出过压和过流保护

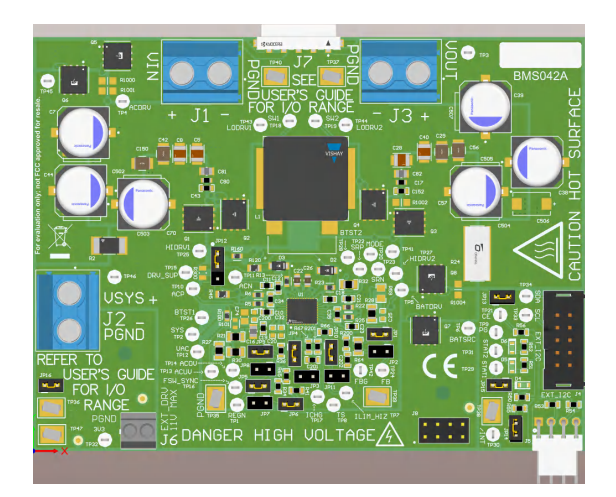

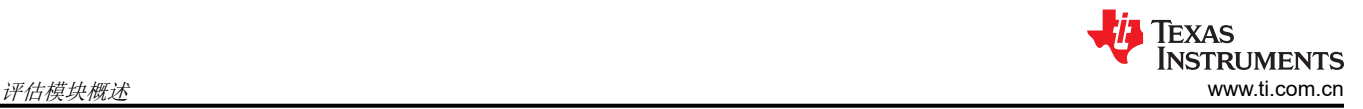

## **1** 评估模块概述

## **1.1** 引言

BQ25750EVM 可评估使用大于 100W USB 输入和全新 USB-C 电力输送 (PD) 扩展功率范围 (EPR) 以及最多 13 节锂离子电池充电(旨在实现 CC/CV 充电曲线)的应用。典型应用包括医疗设备、太阳能备用充电器、储能系 统、无人机、无绳电动工具和园艺工具。

该 EVM 不包含 EV2400 或 USB2ANY 接口器件,也不为数字接口提供任何电气隔离。为了评估 BQ25750EVM, 必须单独订购 [EV2400](https://www.ti.com/tool/EV2400) 或 [USB2ANY](https://www.ti.com/tool/USB2ANY); 在 PC 和 EVM 板之间连接时, 必须考虑电气安全注意事项。通过数字接口 将 EVM 连接到 PC 时,建议使用具有隔离边界的数字隔离器。

BQ25750EVM 的间隙和爬电距离小于高压电路板上通常使用的间隙和爬电距离,并且没有隔离边界。如果用户在 该板上施加高电压,则所有端子均被视为具有高电压且危险带电。将该电路板连接到带电的导线时可能会发生电 击。电路板应由专业人员小心处理。建议使用具有各种保护特性(例如过压和过流保护)的隔离式测试设备。

### **1.2** 套件内容

此 EVM 套件包括:

• 1 块 BQ25750 EVM

### **1.3** 器件信息

BQ25750EVM 评估模块 (EVM) 是 BQ25750 IC 的评估系统。BQ25750 IC 是一款具有直接电源路径控制功能的 降压/升压电池充电控制器。BQ25750 具有 4.2V 至 70V 的宽输入电压范围、高达 70V 的宽输出电压范围以及双 向功能。

该器件提供精确的充电电流和充电电压调节,可在宽电压范围内实现电池高效充电。该设计还包括自动充电预处 理、终止和充电状态指示。该器件集成了降压/升压转换器的环路补偿功能,可提供易于使用的高密度设计。在反 向模式下,该器件从电池获取电力并调节 SYS 端子电压。

除了 I2C 主机控制的充电模式之外,该器件还通过电阻器可编程限制支持独立充电模式。输入电流、充电电流和 充电电压调节目标分别通过 ILIM\_HIZ、ICHG 和 FB 引脚进行设置。

## **1.4** 德州仪器 **(TI)** 高压评估用户安全指南

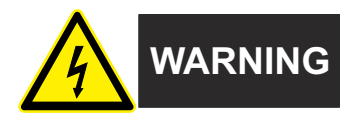

务必遵循 TI 的设置和应用说明,包括在建议的电气额定电压和功率限制范围内使用所有接口元件。务必采取电气 安全防护措施,这样有助于确保自身和周围人员的人身安全。如需了解更多信息,请联系 TI 的产品信息中心,网 址为 [http://ti.com/customer support](https://ticsc.service-now.com/csm/?_ticdt=MTU1NjU3NDA1M3wwMTYzNzM1MjRlMTgwMDk2ZGFlOTI2MDUxOGU4MDAwYTkwMDFhMGExMDA5MjA)。

#### 保存所有警告和说明以供将来参考。

警告 务必遵循警告和说明,否则可能引发电击和灼伤危险,进而造成财产损失或人员伤亡。

TI HV EVM 一词是指通常以开放式框架、敞开式印刷电路板装配形式提供的电子器件。该器件严格*用于开发实验* 室环境,仅供了解开发和应用高压电路相关电气安全风险且接受过专门培训、具有专业知识背景的合格专业用户 使用。德州仪器 *(TI)* 严禁任何其他不合规的使用和*/*或应用。如果不满足资格要求,则需要立即停止进一步使用 HV EVM。

- 1. 工作区安全:
	- a. 保持工作区整洁有序。
	- b. 每次电路通电时,都必须由具有资质的观察员在场监督。
	- c. TI HV EVM 及接口电子元件通电区域必须设有有效的防护栏和标识;指示可能存在高压操作,以避免意外 接触。
	- d. 开发环境中使用的所有接口电路、电源、评估模块、仪器、仪表、示波器和其他相关装置如果超过 50Vrms/75VDC,则必须置于紧急断电 EPO 保护电源板内。
	- e. 使用稳定且不导电的工作台。
	- f. 使用充分绝缘的夹钳和导线来连接测量探针和仪器。尽量不要徒手进行测试。
- 2. 电气安全:
	- a. 作为一项预防措施,假定整个 EVM 可能存在用户可完全接触到的高电压是一种好的工程做法。
	- b. 执行任何电气测量或其他诊断测量之前,需切断 TI HV EVM 及其全部输入、输出和电气负载的电源。再 次确认 TI HV EVM 已安全断电。
	- c. 确认 EVM 断电后,根据所需的电路配置、接线、测量设备连接和其他应用需求执行进一步操作,同时仍 假定 EVM 电路和测量仪器均带电。
	- d. EVM 准备就绪后,根据需要将 EVM 通电。

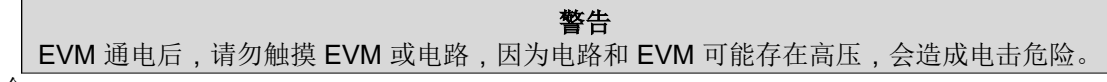

- 3. 人身安全
	- a. 穿戴个人防护装备(例如乳胶手套或具有侧护板的安全眼镜)或将 EVM 放置于带有联锁装置的透明塑料 箱,避免意外接触。

#### 安全使用限制条件:

勿将 EVM 作为整体或部分生产单元使用。

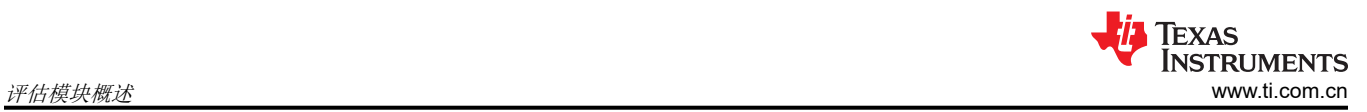

## **1.4.1** 一般安全信息

为确保使用 BQ25750 EVM 或在其附近工作的任何人的安全,请注意以下警告和注意事项。请遵循所有安全防护 措施。

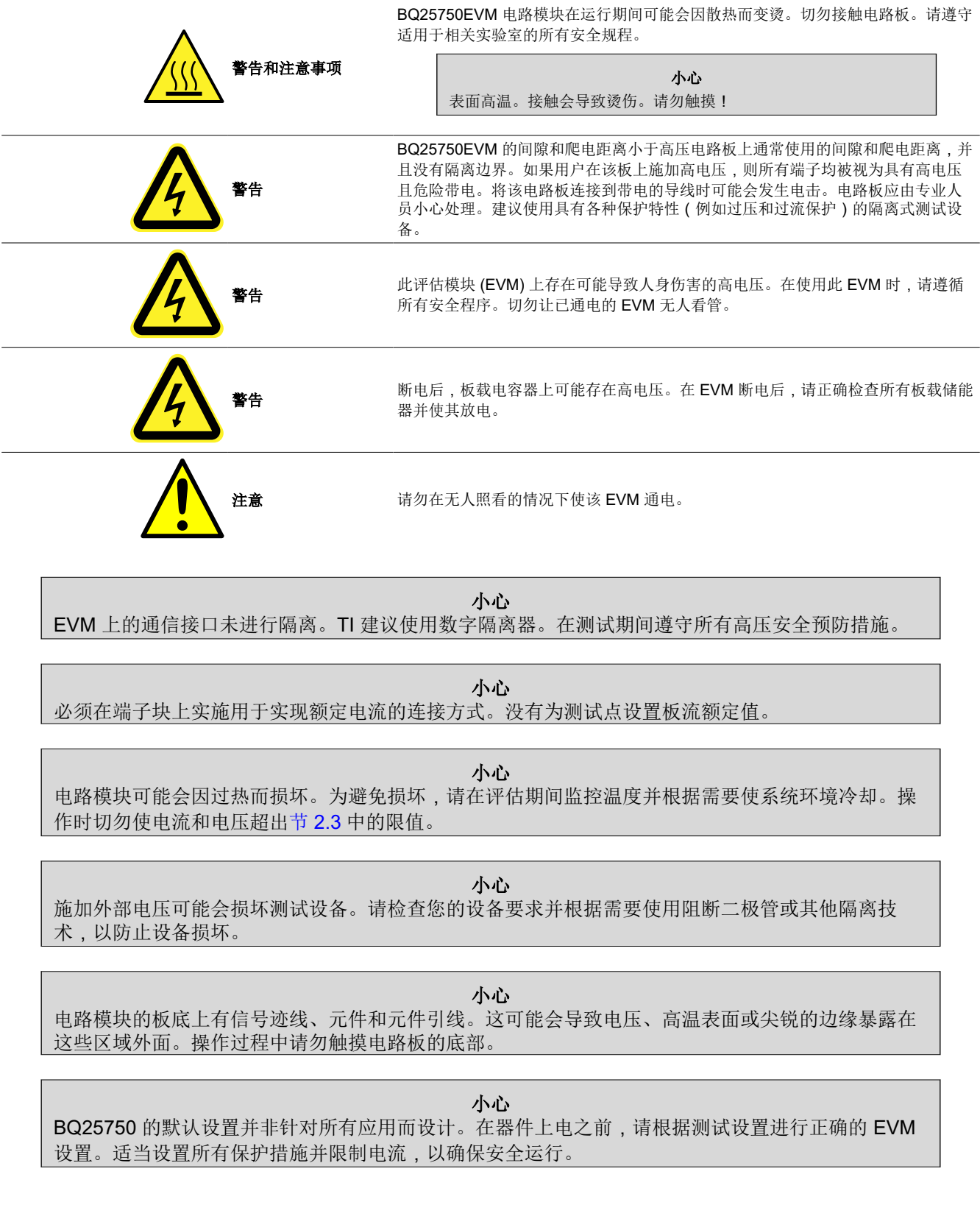

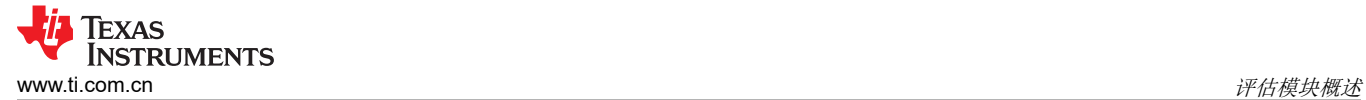

小心 电路板未安装保险丝,依靠外部电压源电流限制来验证电路保护。

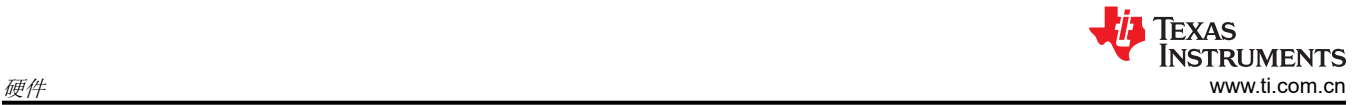

## **2** 硬件 **2.1** 电路板参数

### 表 **2-1. BQ25750EVM** 的默认电路板设置

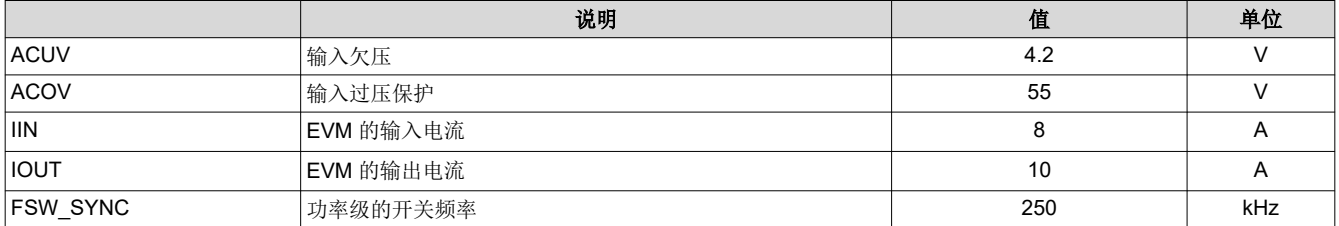

### 表 **2-2. PCB** 和机械参数

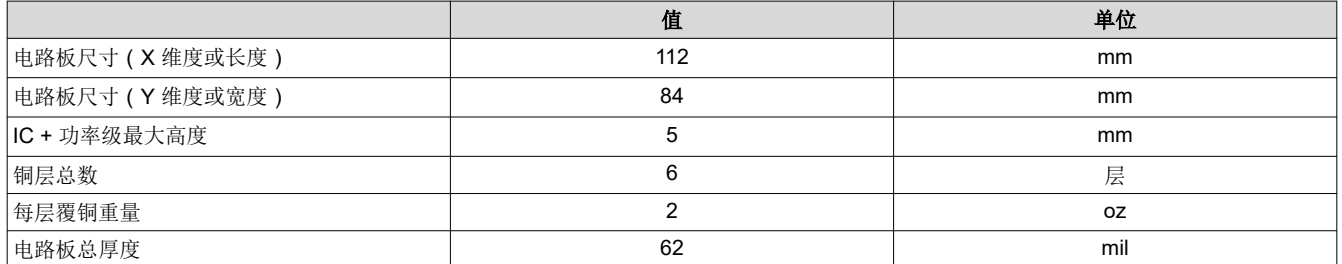

### **2.2 IO** 和跳线说明

### 表 **2-3.** 连接器和端口说明

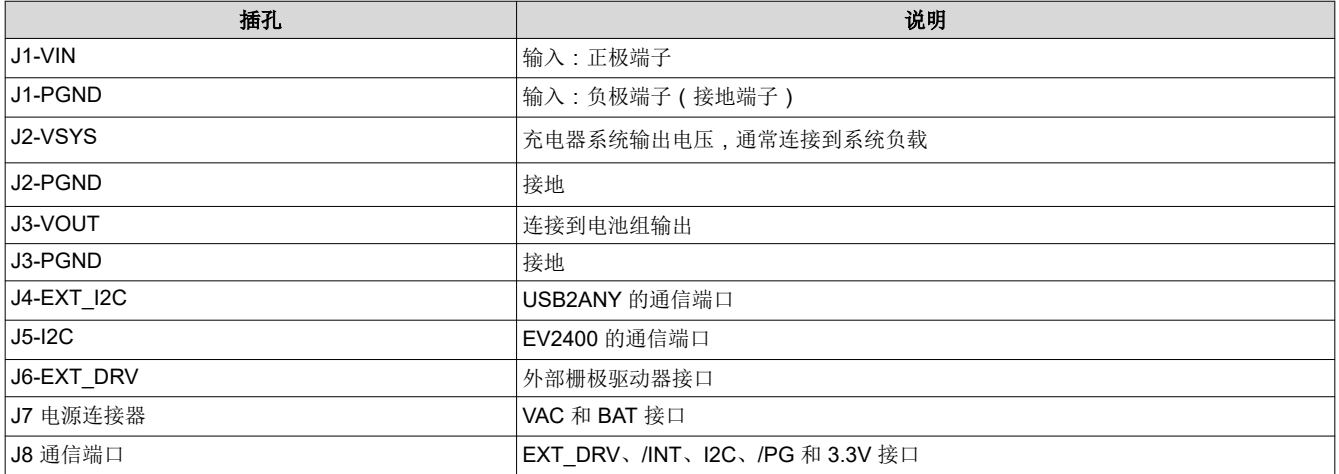

<span id="page-6-0"></span>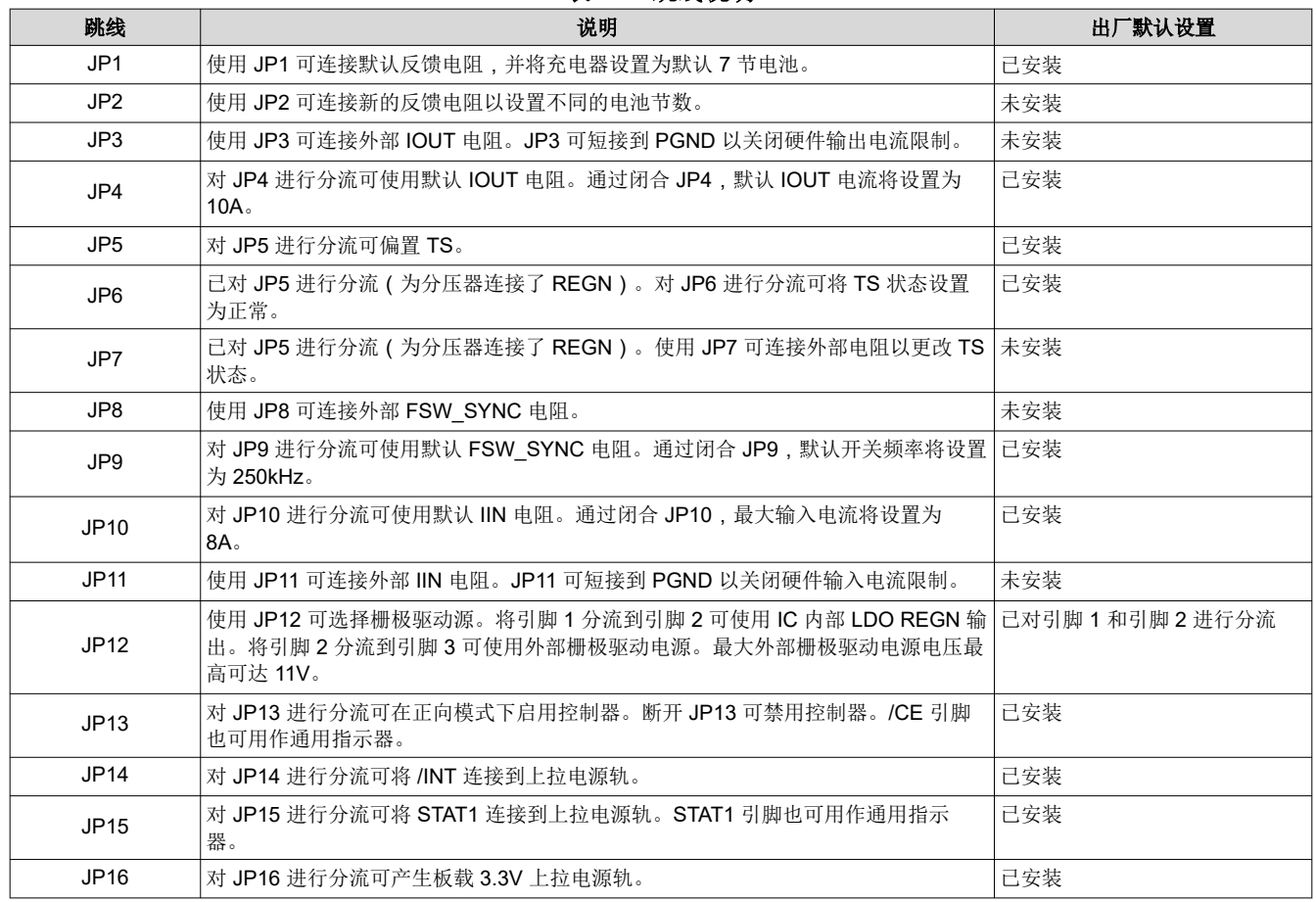

#### 表 **2-4.** 跳线说明

## **2.3** 建议运行条件

#### 表 **2-5. BQ25750EVM** 的建议运行条件

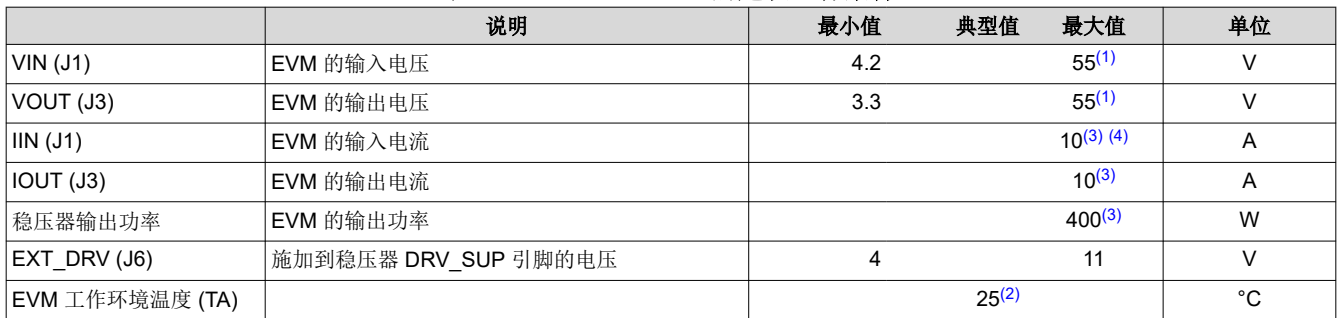

(1) 由于与开关模式电源相关的高 di/dt 和 dv/dt 电流量, EVM 上的节点可能具有高于输入电压 (降压模式)或输出电压 (升压模式)电平的 高尖峰。开关节点电压具有高达*输入或输出 + 电感尖峰* 电平的摆幅。高侧栅极驱动器具有高达*开关节点电压 + 11V ( 取决于 DRV\_SUP* 电源电压)*+* 栅极驱动电感尖峰 电平的摆幅。请始终遵守安全预防措施。

(2) 当温度严重偏离 25°C 室温的情况下,EVM 上的连接器、凸点和跳线不太适合用于评估。请参阅物料清单 (BOM) 了解电路板元件的额 定温度。

(3) TI 建议在功率级输出电流大于 5A 或总输出功率大于 100W 时进行温度监测(例如,使用热像仪)。

(4) 默认 EVM 输入电流限制通过 IIN 引脚设置为 8A。若要关闭电流限制特性,可以将 EN\_IIN\_PIN 位设置为 "0"、更改 IIN 引脚电阻或通 过 JP11 将 IIN 引脚短接至 PGND。

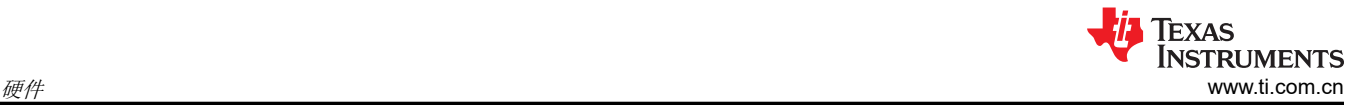

## **2.4** 设备

TI 建议采用两种方法来测试 EVM。测试 EVM 的第一种方法是使用四象限电源,这也是首选的方法。第二种方法 是在恒压模式下使用电子负载。节 [2.4.3](#page-10-0) 将介绍使用恒压负载进行测试。使用四象限电源进行测试时,建议使用下 列设备。

#### 1. 电源:

需要一个能够提供 40V 电压、8A 电流的电源。虽然此器件能够处理更大的电压和电流,但在此过程中不需要 更高的功率级别。

2. 负载 **1**:

一个 Kepco 负载:BOP36-6M,直流 0 至 ±36V,0 至 ±6A(或更高),或等效设备。在无真实电池的情况下 进行测试时,请在输入端连接 2000µF 的电容。

3. 仪表:

六个 Fluke 75 万用表 ( 性能相当或更高 ) 或:三个性能相当的电压表和三个性能相当的电流表。

4. 计算机:

至少有一个 USB 端口和一条 USB 电缆的计算机。

- 5. **EV2400** 通信套件
- 6. 软件:

下载并正确安装 [bqStudio](https://www.ti.com/tool/BQSTUDIO)。

#### **2.4.1** 设备设置

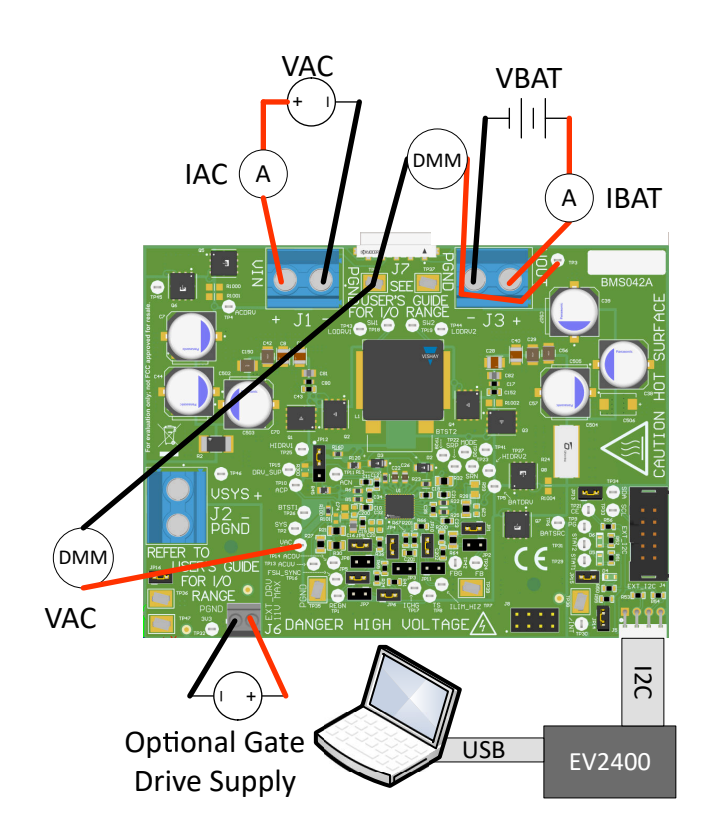

#### 根据以下指南来设置设备:

- 1. 将电源 1 设置为 23V 直流、8A 电流限制,然后关闭电源。
- 2. 将电源 1 的输出与一个电流表串联在一起,然后连接到 J1(VIN 和 PGND)。
- 3. 在 J1 (VIN) 和 J1 (PGND) 之间连接一个电压表。
- 4. 将负载 1 与一个电流表串联在一起,然后连接到 J3(VBAT 和 PGND)。
- 5. 在 J5(VBAT 和 PGND)上连接一个电压表。
- 6. 将 KEPCO 负载输出设置为 23V。将 KEPCO 限制为 6A。使用负载 2 从 VOUT 输出为 EVM 供电。
- 7. 将 J5 连接到 EV2400。将 J5 连接到 EV2400 上的 I2C 端口 2。
- 8. 按照"IO 和跳线说明"中所述安装跳线。
- 9. 开启计算机和负载 2。打开 bqStudio 软件。
	- a. 选择 *Charger* 并点击 *Next* 按钮。

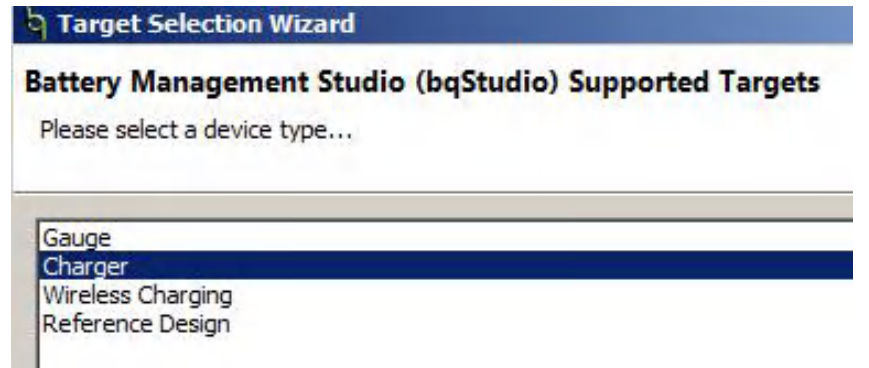

- b. 在 *Select a Target* 页面中选择 *Charger\_1\_00\_BQ25750.bqz*。
- c. 选择目标器件后,点击 *Field View*,然后点击 *Read Register* 按钮。

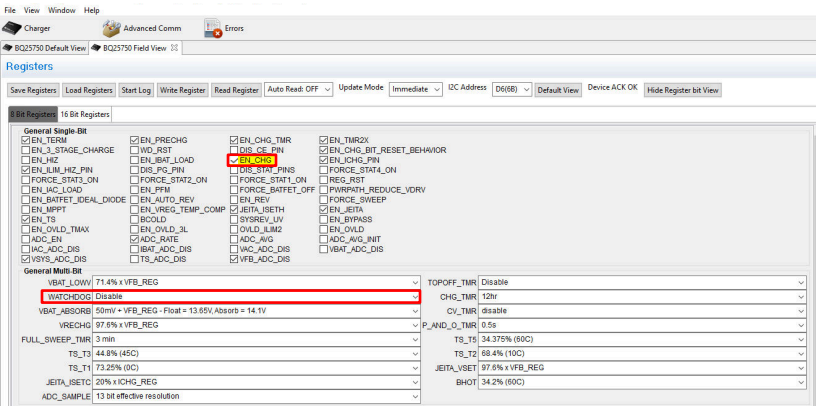

10. 将 WATCHDOG 和 EN\_CHG 设置为禁用。

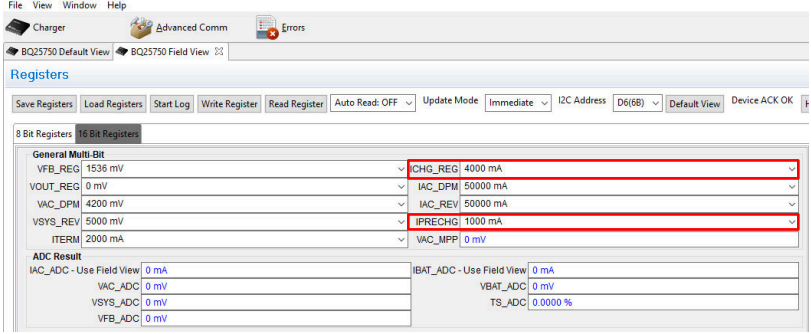

11. 在 *16 Bit Registers* 字段中将 ICHG\_REG 设置为 4000mA 并将 IPRECHG 设置为 1000mA。

12. 开启电源 1,测量:

 $V(J1(VAC)) = 23V \pm 0.5V$ 

 $I(J1(IAC)) = 4.1A \pm 0.5A$ 

 $V(J3(VBAT)) = 23V \pm 0.5V$ 

 $I(J3(IBAT)) = 3.9A \pm 0.5A$ 13. 将电源 1 设置为 40V,测量:

 $V(J1(VAC)) = 40V \pm 0.5V$ 

 $I(J1(IAC)) = 2.4A \pm 0.5A$ 

 $V(J3(VBAT)) = 23V \pm 0.5V$ 

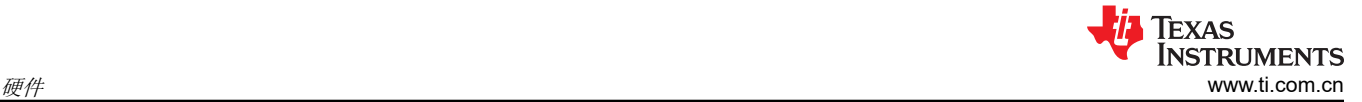

 $I(J3(IBAT)) = 3.9A \pm 0.5A$ 

14. 将电源 1 设置为 19V,测量:

 $V(J1(VAC)) = 19V \pm 0.5V$  $I(J1(IAC)) = 5.0A \pm 0.5A$  $V(J3(VBAT)) = 23V \pm 0.5V$ 

 $I(J3(IBAT)) = 3.9A \pm 0.5A$ 

按照以下指南测试 BQ25750 EVM 电源路径:

- 1. 断开电源与 J1 ( VIN 和 PGND ) 的连接, 并断开负载 1 与 J3 ( VOUT 和 PGND ) 的连接。
- 2. 将电源 1 的输出连接至 J3(VOUT 和 PGND)。
- 3. 将电源 1 设置为 20V 直流、8A 电流限制,然后关闭电源。
- 4. 在 J2 (VSYS) 和 J2 (PGND) 之间连接一个电压表。
- 5. 打开电源 1,测量 V(J2(VSYS)) = 20V ± 0.5V。

### **2.4.2** 设备 — 使用 **CV** 负载

使用恒压电子负载进行测试时,建议使用下列设备。

1. 电源:

需要一个能够提供 40V 电压、8A 电流的电源。虽然此器件能够处理更大的电压和电流,但在此过程中不需要 更高的功率级别。

2. 负载 **1**:

Kikusui PLZ164WA 0V-150V、0A-33A,在无实际电池的情况下进行测试时,请在输入端连接 2000µF 的电 容。

3. 仪表:

六个 Fluke 75 万用表 (性能相当或更高),或三个性能相当的电压表和三个性能相当的电流表。

4. 计算机:

至少有一个 USB 端口和一条 USB 电缆的计算机。

- 5. **EV2400** 通信套件
- 6. 软件:

下载并正确安装 [bqStudio](https://www.ti.com/tool/BQSTUDIO)。

<span id="page-10-0"></span>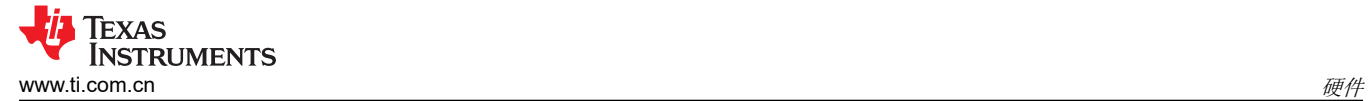

### **2.4.3** 设备设置 — 使用 **CV** 负载

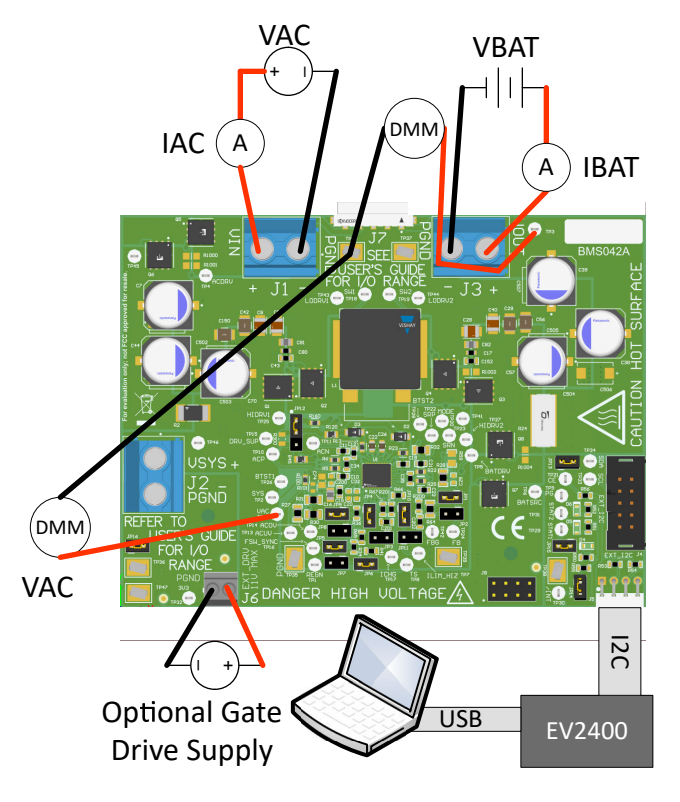

根据以下指南来设置设备:

- 1. 将电源 1 设置为 40VDC、6A 电流限制,然后关闭电源。
- 2. 将电源 1 的输出与一个电流表串联在一起,然后连接到 J1(VIN 和 PGND)。
- 3. 在 J1 (VIN) 和 J1 (PGND) 之间连接一个电压表。
- 4. 将负载 1 与一个电流表串联在一起, 然后连接到 J3 ( VBAT 和 PGND )。
- 5. 在 J5(VBAT 和 PGND)上连接一个电压表。
- 6. 将电子负载输入设置为 23.5V。
- 7. 将 J5 连接到 EV2400,并将 J5 连接到 EV2400 上的 I<sup>2</sup>C 端口 2。
- 8. 按照"IO 和跳线说明"中所述安装跳线。
- 9. 拔下跳线 13。
- 10. 打开计算机和电源 1。打开 bqStudio 软件。
	- a. 选择 *Charger* 并点击 *Next* 按钮。

Target Selection Wizard

Battery Management Studio (bqStudio) Supported Targets

Please select a device type...

Gauge Charger Wireless Charging Reference Design

- b. 在 *Select a Target* 页面中选择 *Charger\_1\_00\_BQ25750.bqz*。
- c. 选择目标器件后,点击 *Field View*,然后点击 *Read Register* 按钮。

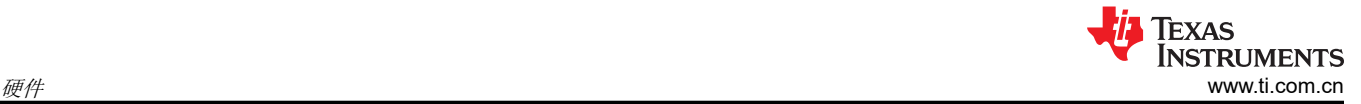

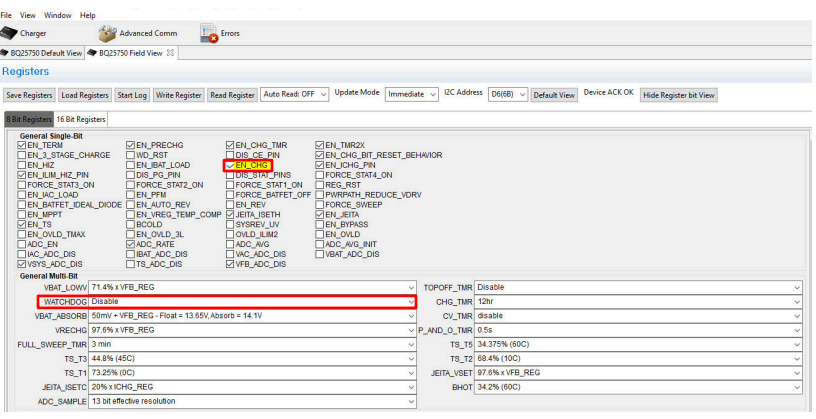

#### 11. 将 WATCHDOG 和 EN CHG 设置为禁用。

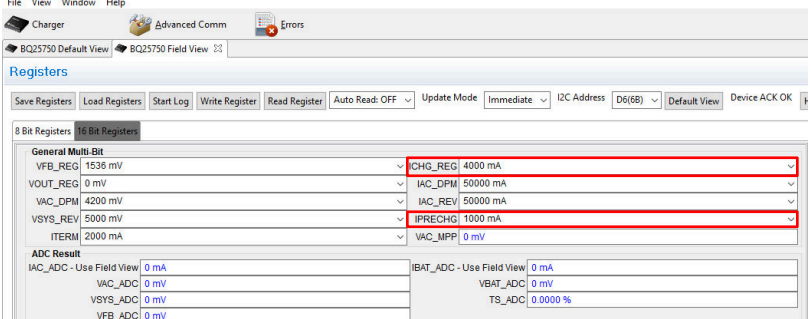

- 12. 在 *16 Bit Registers* 字段中将 ICHG\_REG 设置为 4000mA 并将 IPRECHG 设置为 1000mA。
- 13. 将 EN\_CHG 设置为启用并插入跳线 13。
- 14. 将电源 1 设置为 40V,测量:

 $V(J1(VAC)) = 40V \pm 0.5V$ 

 $I(J1(IAC)) = 1.2A \pm 0.5A$ 

 $V(J3(VBAT)) = 23.5V \pm 0.5V$ 

 $I(J3(IBAT)) = 2A \pm 0.5A$ 

15. 将电源 1 设置为 23V,测量:

 $V(J1(VAC)) = 23V \pm 0.5V$ 

 $I(J1(IAC)) = 2.1A \pm 0.5A$ 

 $V(J3(VBAT)) = 23.5V \pm 0.5V$ 

 $I(J3(IBAT)) = 2A \pm 0.5A$ 

16. 将电源 1 设置为 10V,测量:

 $V(J1(VAC)) = 10V \pm 0.5V$ 

 $I(J1(IAC)) = 5A \pm 0.5A$ 

 $V(J3(VBAT)) = 23.5V \pm 0.5V$ 

 $I(J3(IBAT)) = 2A \pm 0.5A$ 

按照以下指南测试 BQ25750 EVM 电源路径:

- 1. 断开电源与 J1 (VIN 和 PGND)的连接, 并断开负载 1 与 J3 (VOUT 和 PGND)的连接。
- 2. 将电源 1 的输出连接至 J3(VOUT 和 PGND)。
- 3. 将电源 1 设置为 20V 直流、8A 电流限制,然后关闭电源。
- 4. 在 J2 (VSYS) 和 J2 (PGND) 之间连接一个电压表。
- 5. 打开电源 1,测量 V(J2(VSYS)) = 20V ± 0.5V。

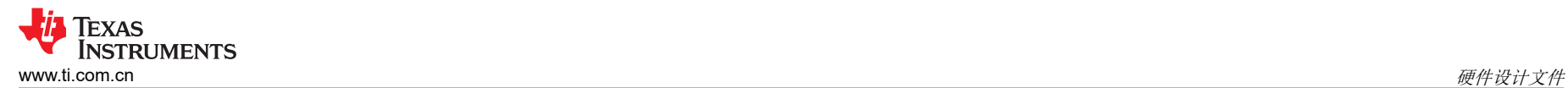

## **3** 硬件设计文件

本节包括 BQ25750EVM 的硬件设计文件。本节还包含原理图、电路板布局布线和物料清单 (BOM)。

### **3.1** 原理图

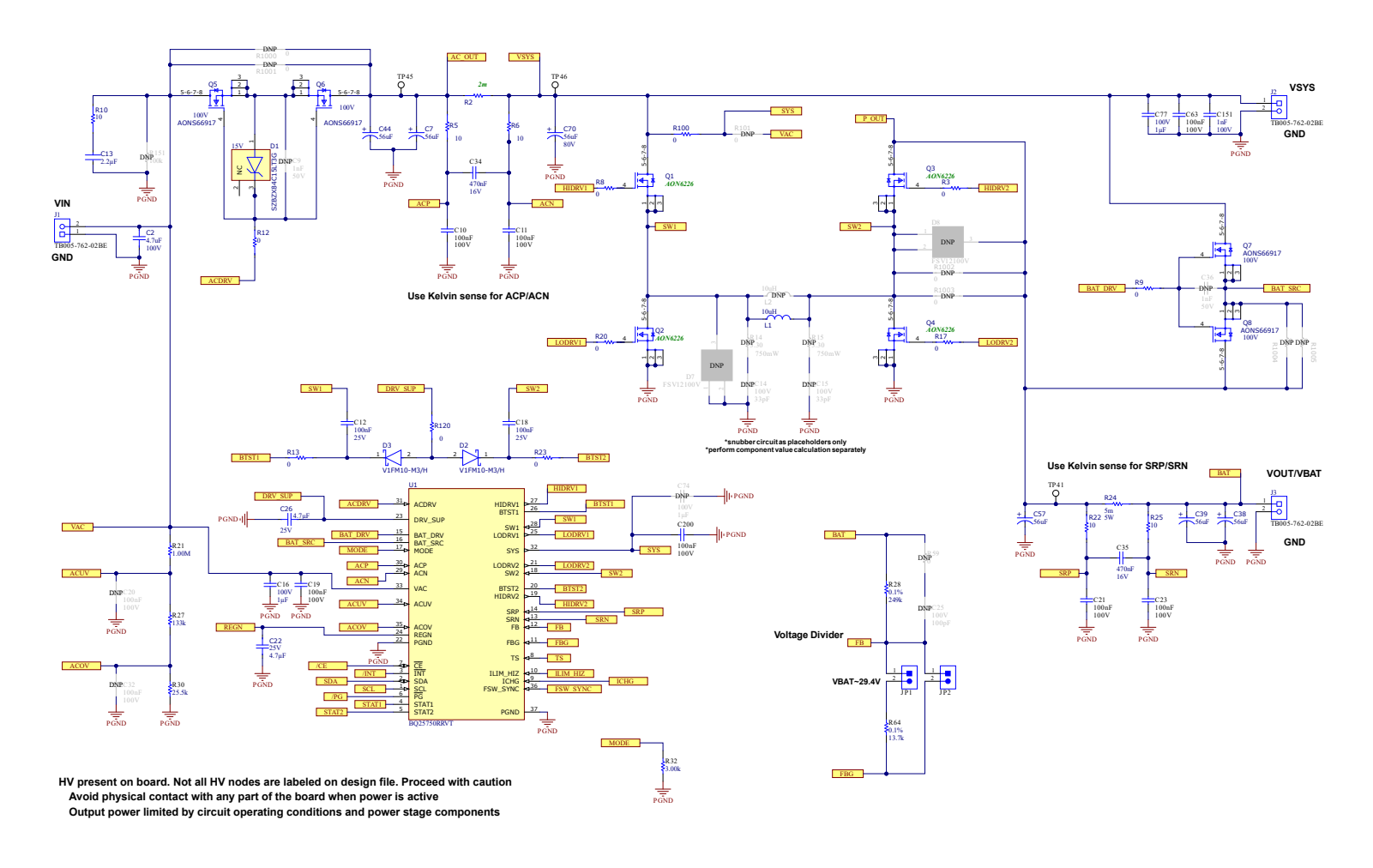

图 **3-1. BQ25750 EVM** 原理图

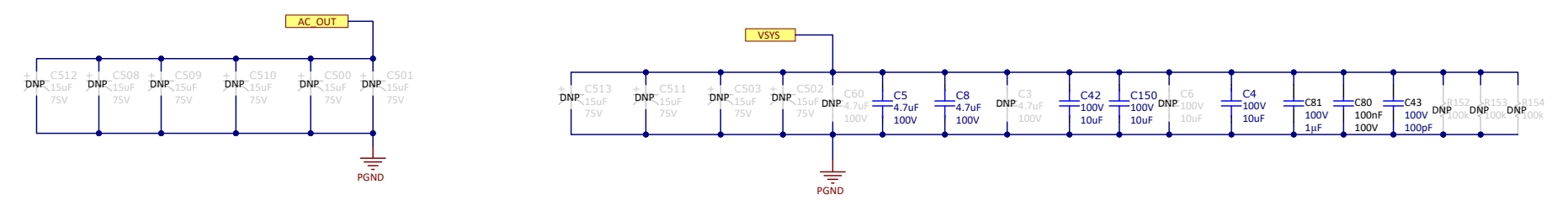

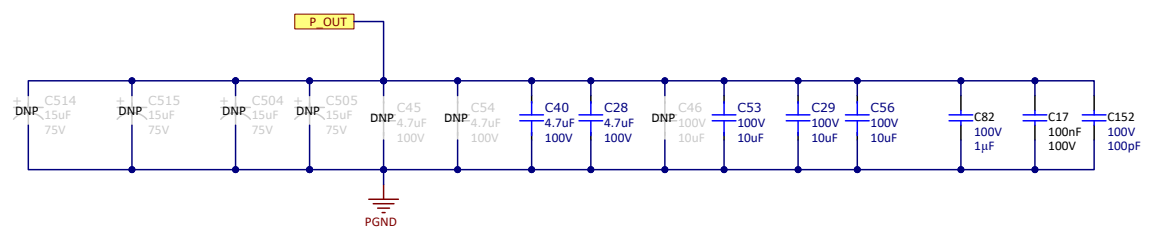

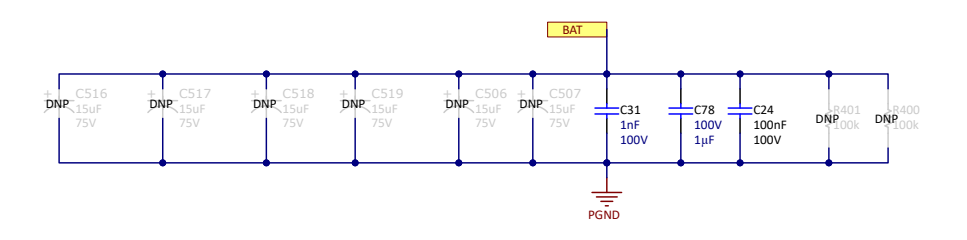

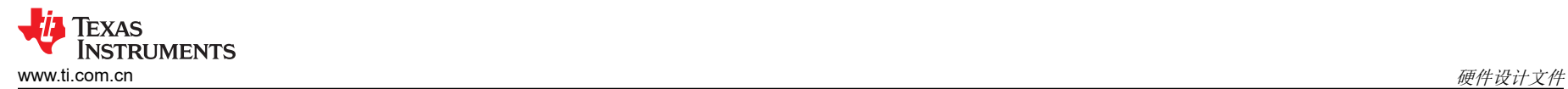

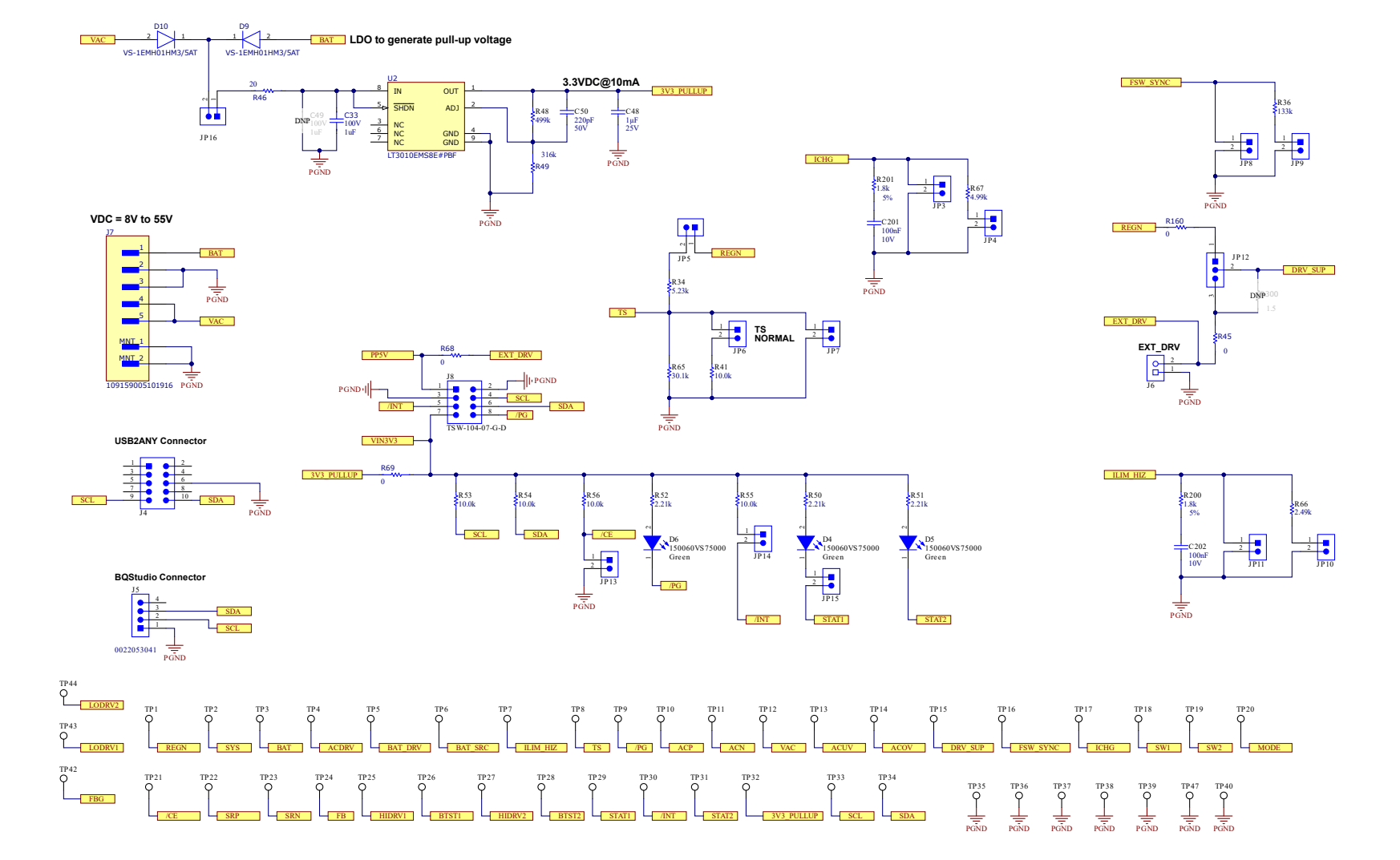

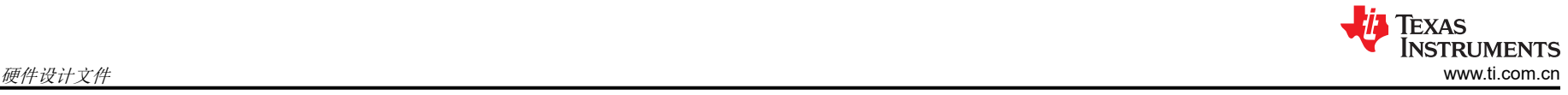

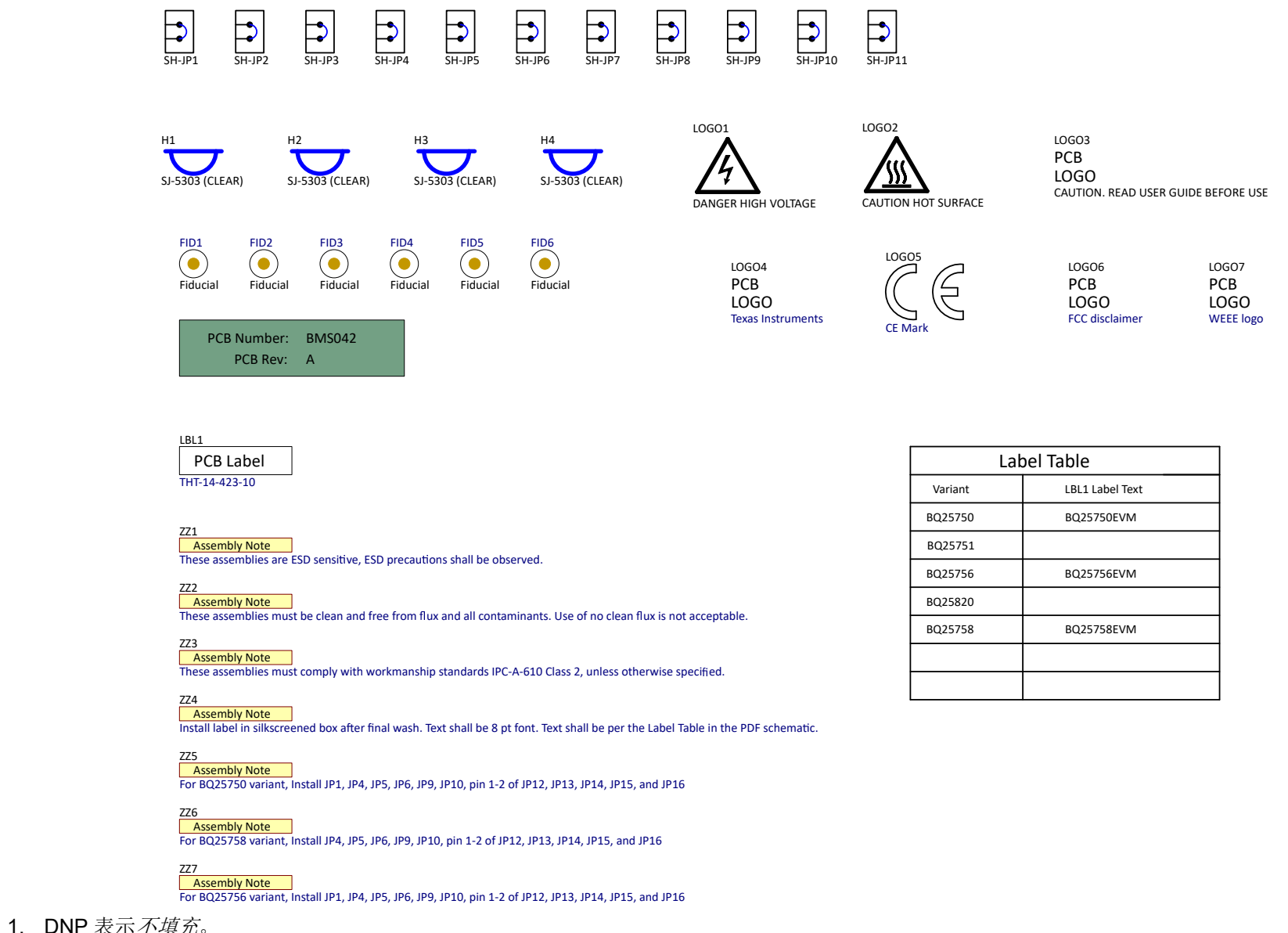

## **3.2 PCB** 布局

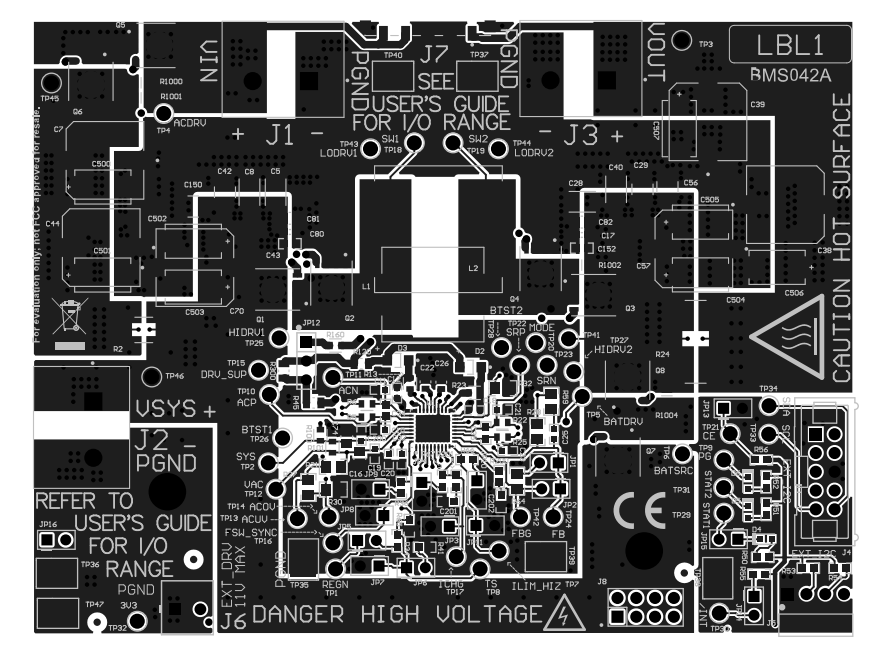

图 **3-2.** 顶层和覆盖层

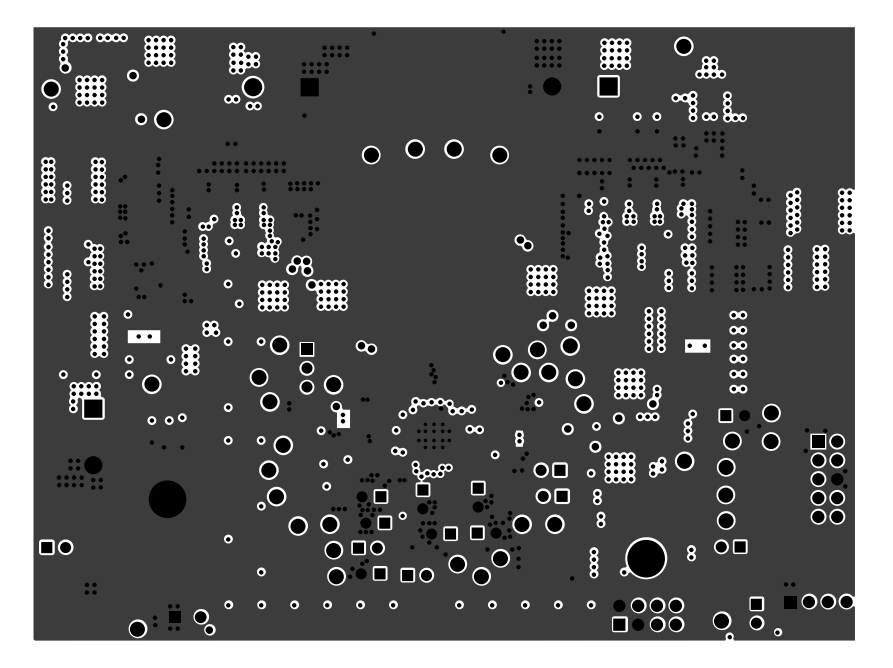

图 **3-3.** 第 **2** 层 — **GND**

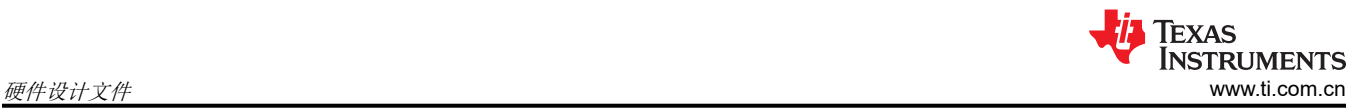

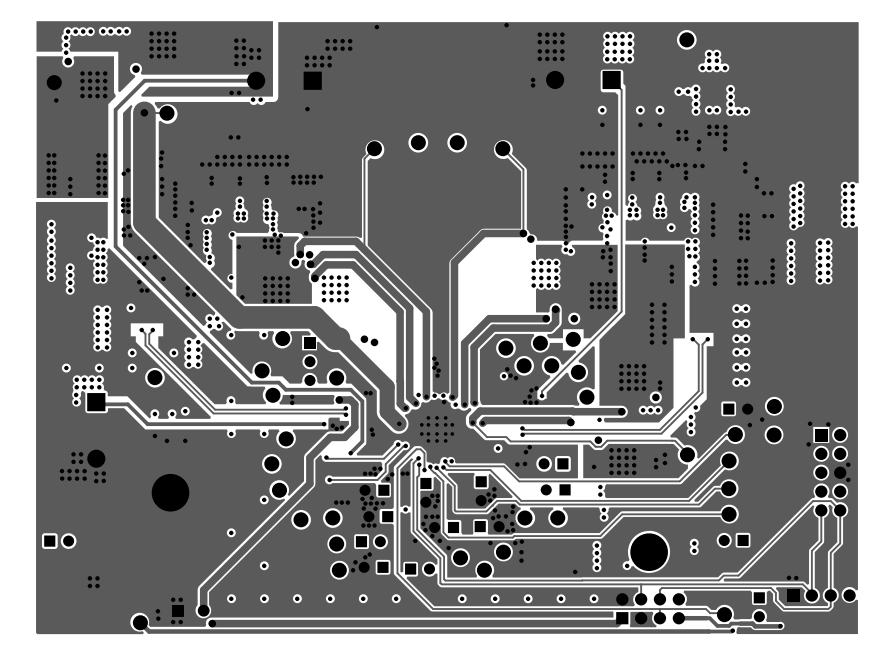

图 **3-4.** 信号层 **1**

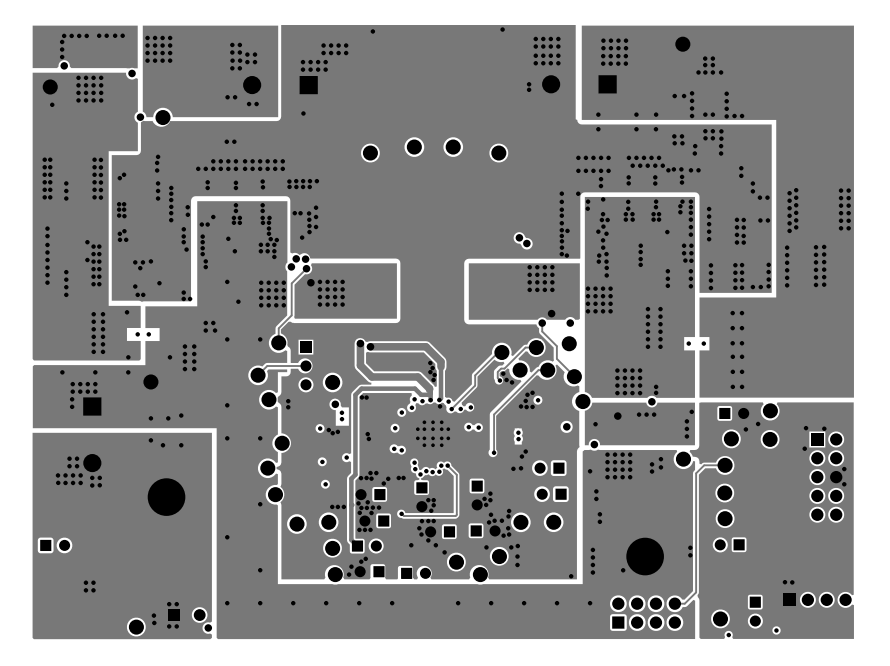

图 **3-5.** 信号层 **2**

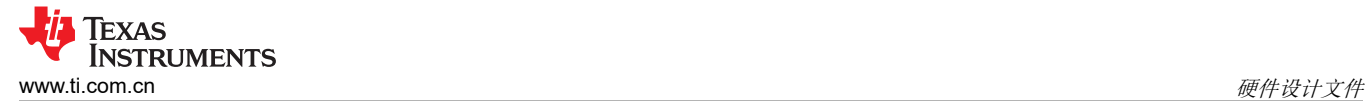

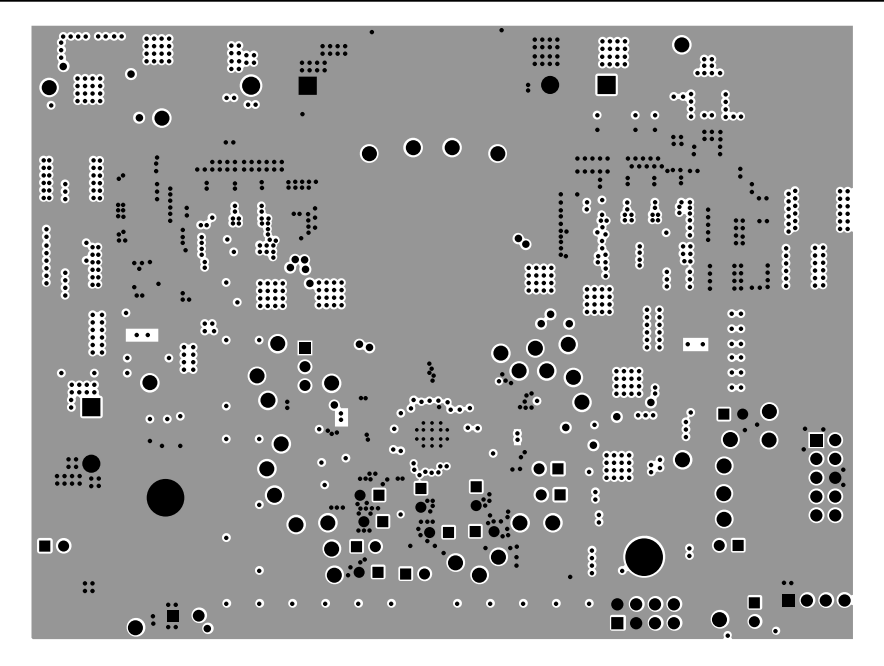

图 **3-6.** 第 **5** 层 — **GND**

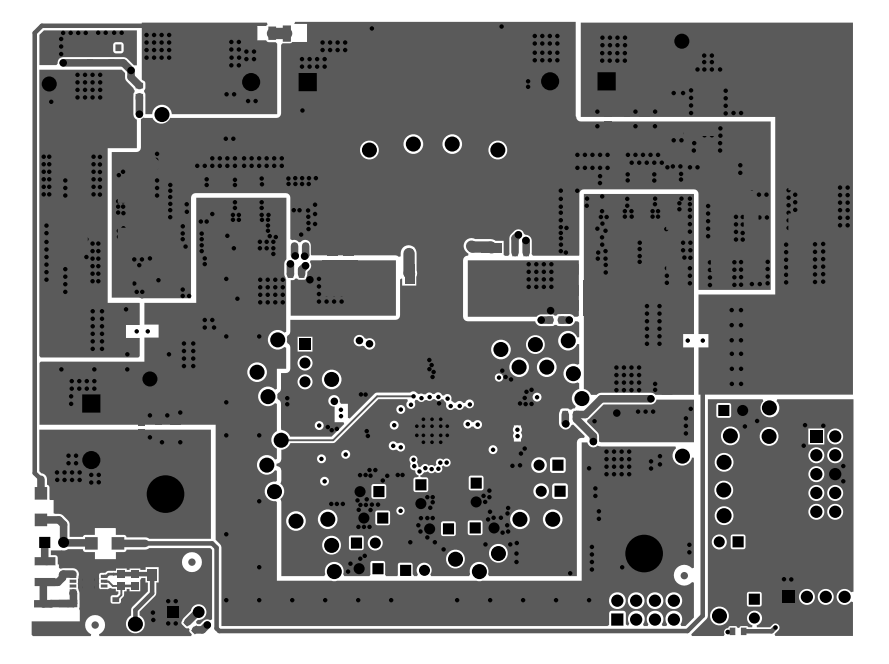

图 **3-7.** 底层

## **3.3** 物料清单

## 表 **3-1.** 物料清单

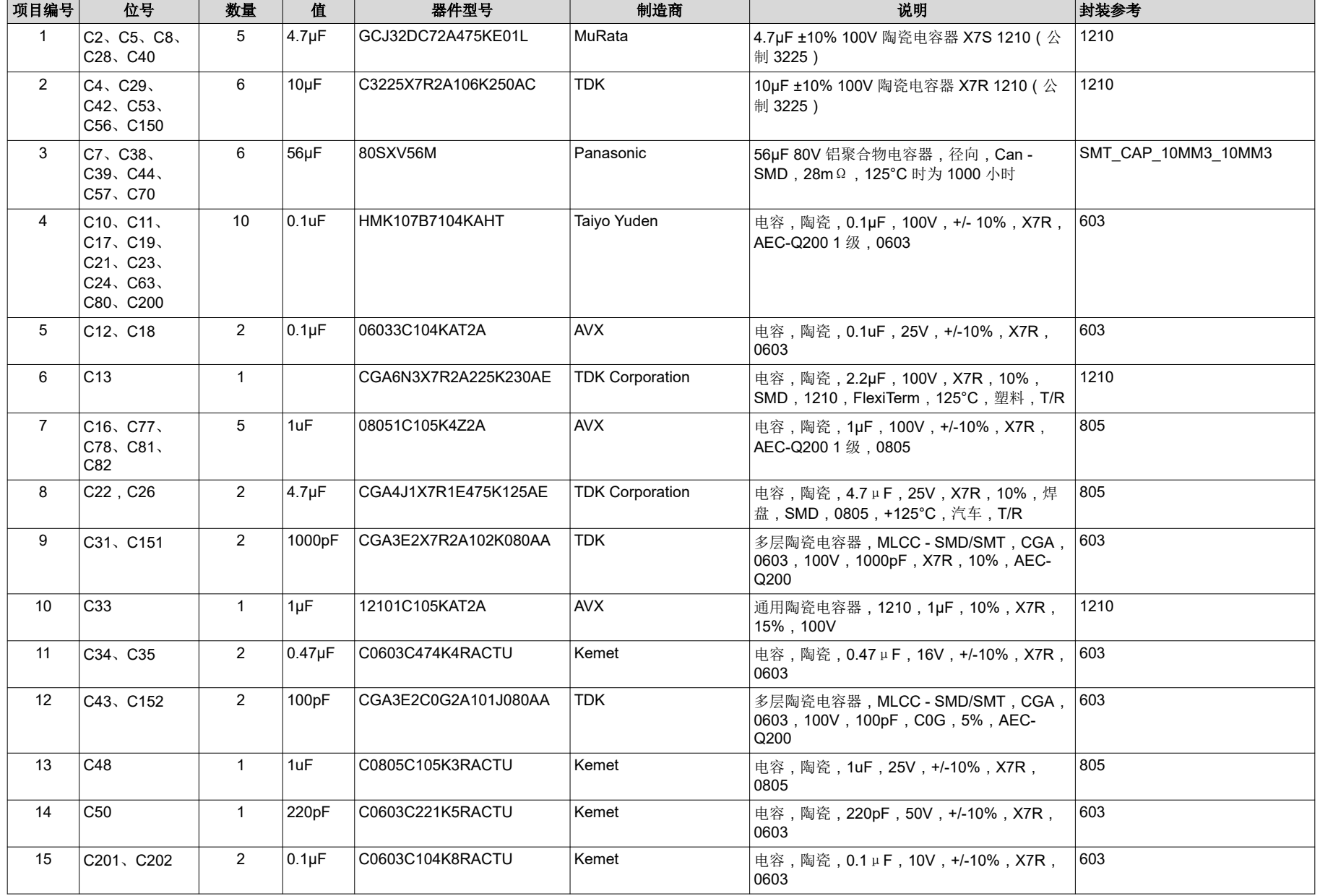

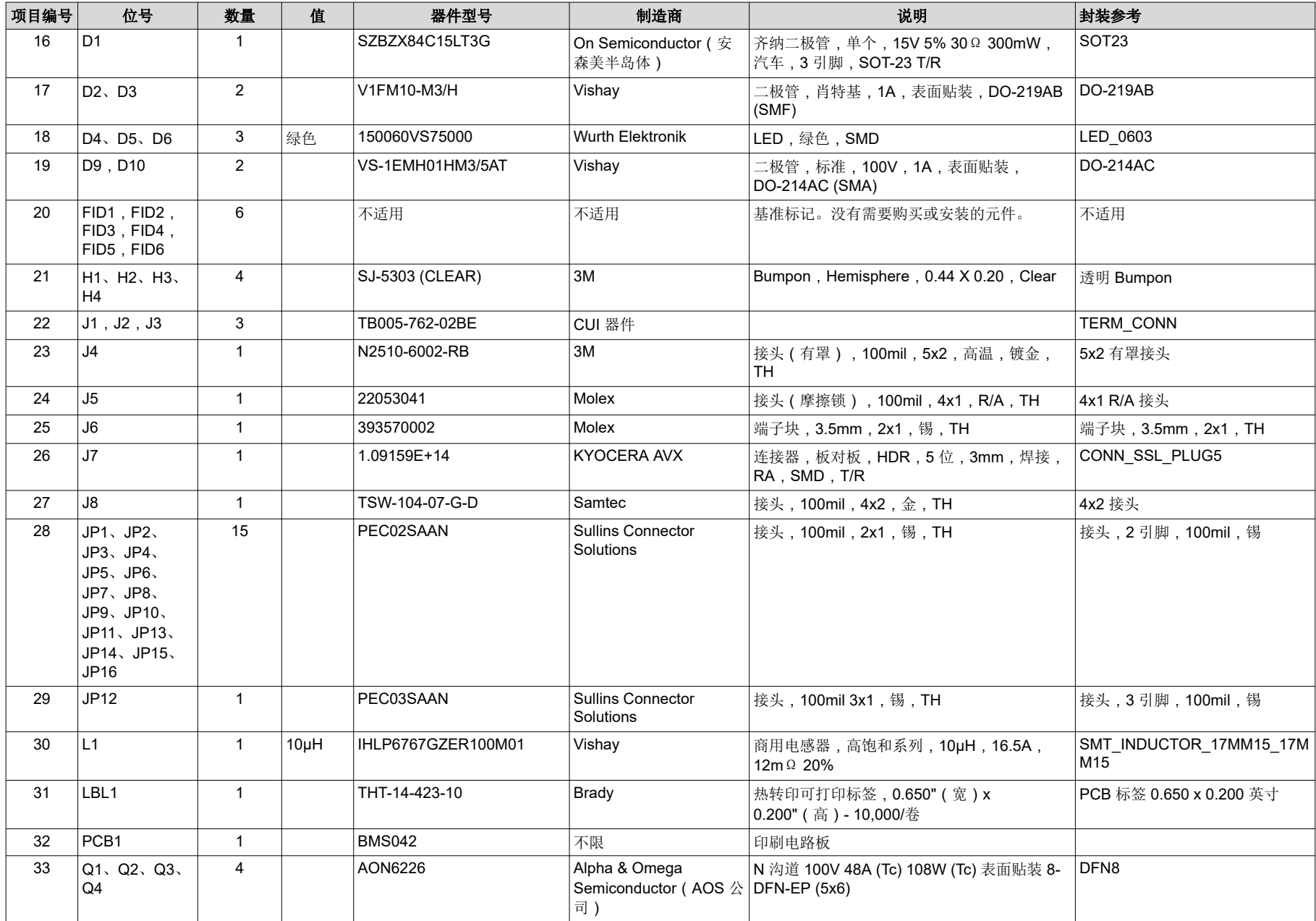

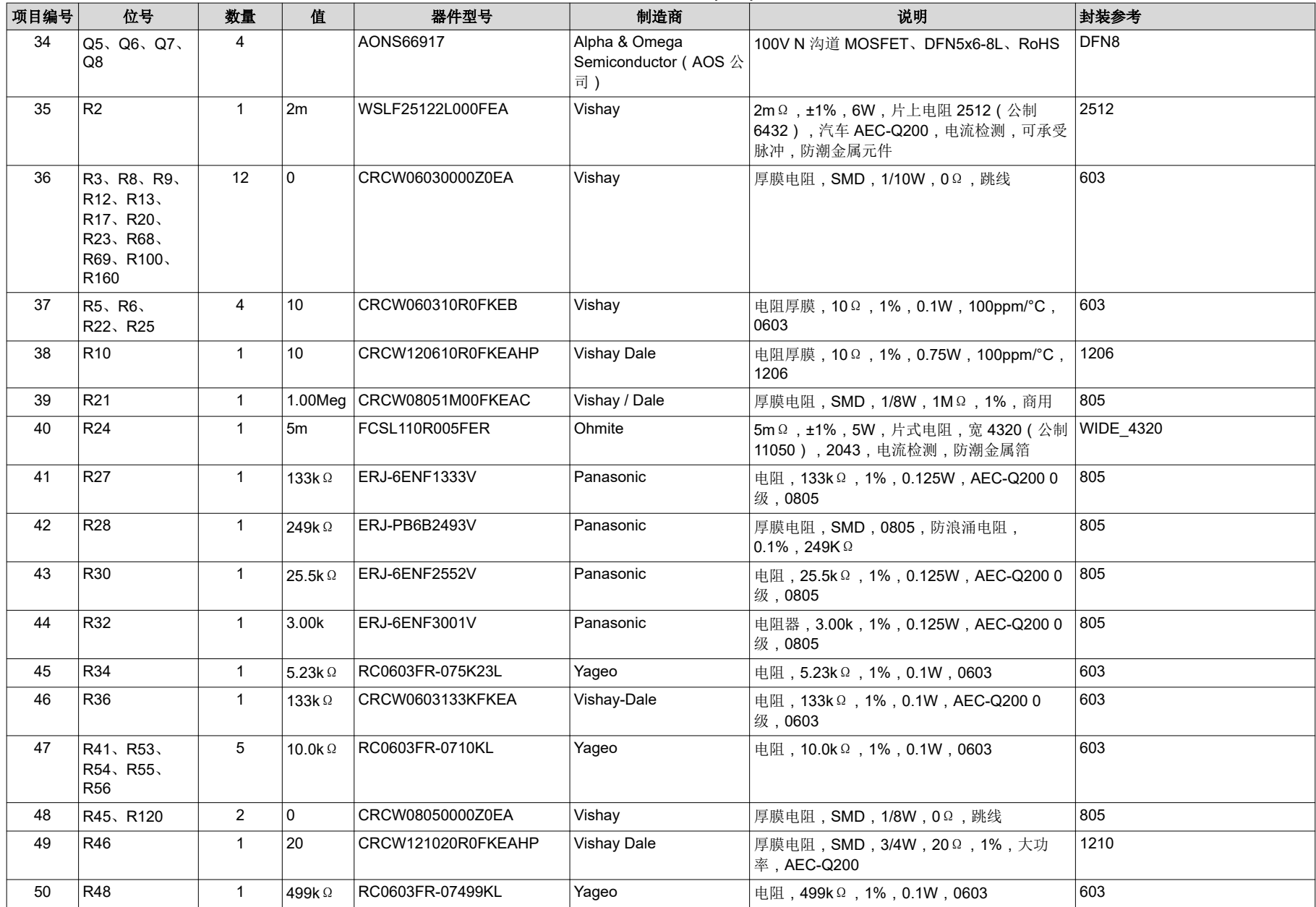

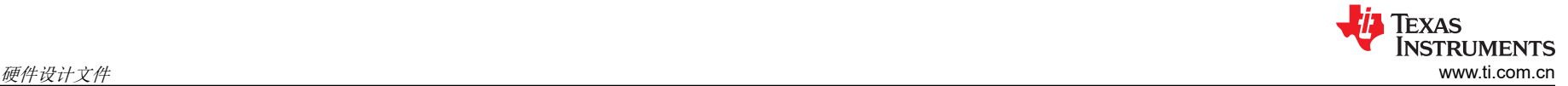

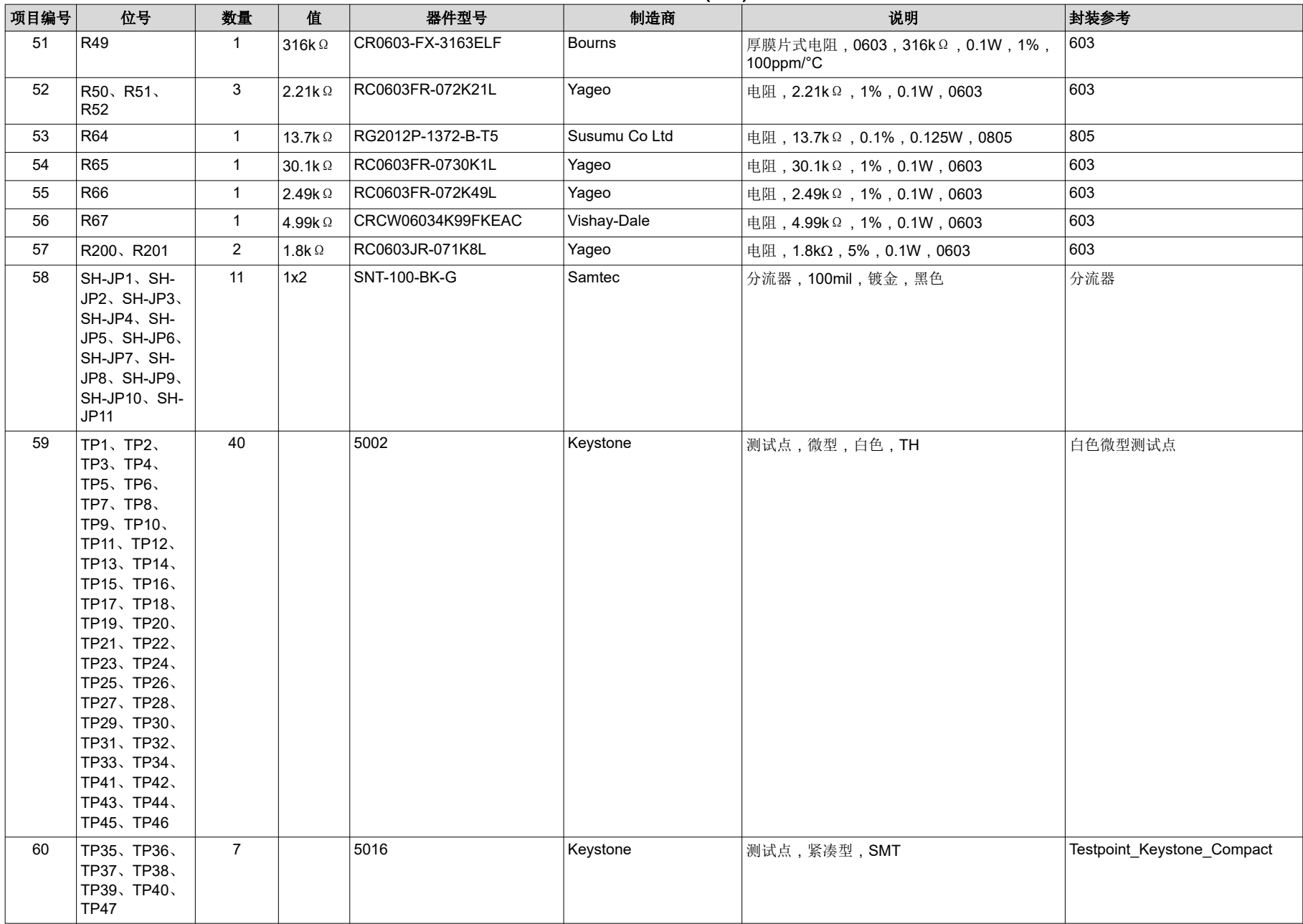

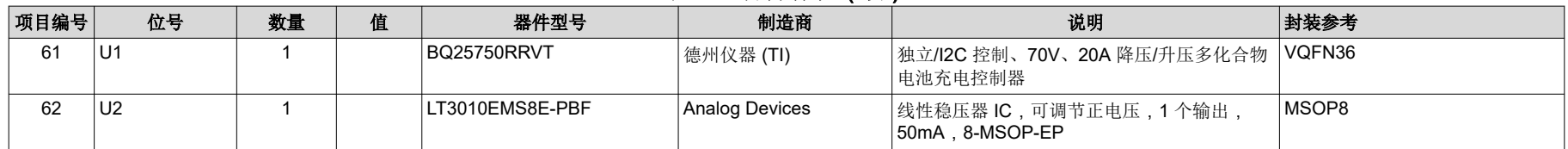

#### 重要声明和免责声明

TI"按原样"提供技术和可靠性数据(包括数据表)、设计资源(包括参考设计)、应用或其他设计建议、网络工具、安全信息和其他资源, 不保证没有瑕疵且不做出任何明示或暗示的担保,包括但不限于对适销性、某特定用途方面的适用性或不侵犯任何第三方知识产权的暗示担 保。

这些资源可供使用 TI 产品进行设计的熟练开发人员使用。您将自行承担以下全部责任:(1) 针对您的应用选择合适的 TI 产品,(2) 设计、验 证并测试您的应用,(3) 确保您的应用满足相应标准以及任何其他功能安全、信息安全、监管或其他要求。

这些资源如有变更,恕不另行通知。TI 授权您仅可将这些资源用于研发本资源所述的 TI 产品的应用。严禁对这些资源进行其他复制或展示。 您无权使用任何其他 TI 知识产权或任何第三方知识产权。您应全额赔偿因在这些资源的使用中对 TI 及其代表造成的任何索赔、损害、成 本、损失和债务,TI 对此概不负责。

TI 提供的产品受 TI [的销售条款或](https://www.ti.com.cn/zh-cn/legal/terms-conditions/terms-of-sale.html) [ti.com](https://www.ti.com) 上其他适用条款/TI 产品随附的其他适用条款的约束。TI 提供这些资源并不会扩展或以其他方式更改 TI 针对 TI 产品发布的适用的担保或担保免责声明。

TI 反对并拒绝您可能提出的任何其他或不同的条款。

邮寄地址:Texas Instruments, Post Office Box 655303, Dallas, Texas 75265 Copyright © 2024,德州仪器 (TI) 公司